# Minimizing Phishing False Positives Quick Reference Guide

## **CONTENTS**

**Venza.** 

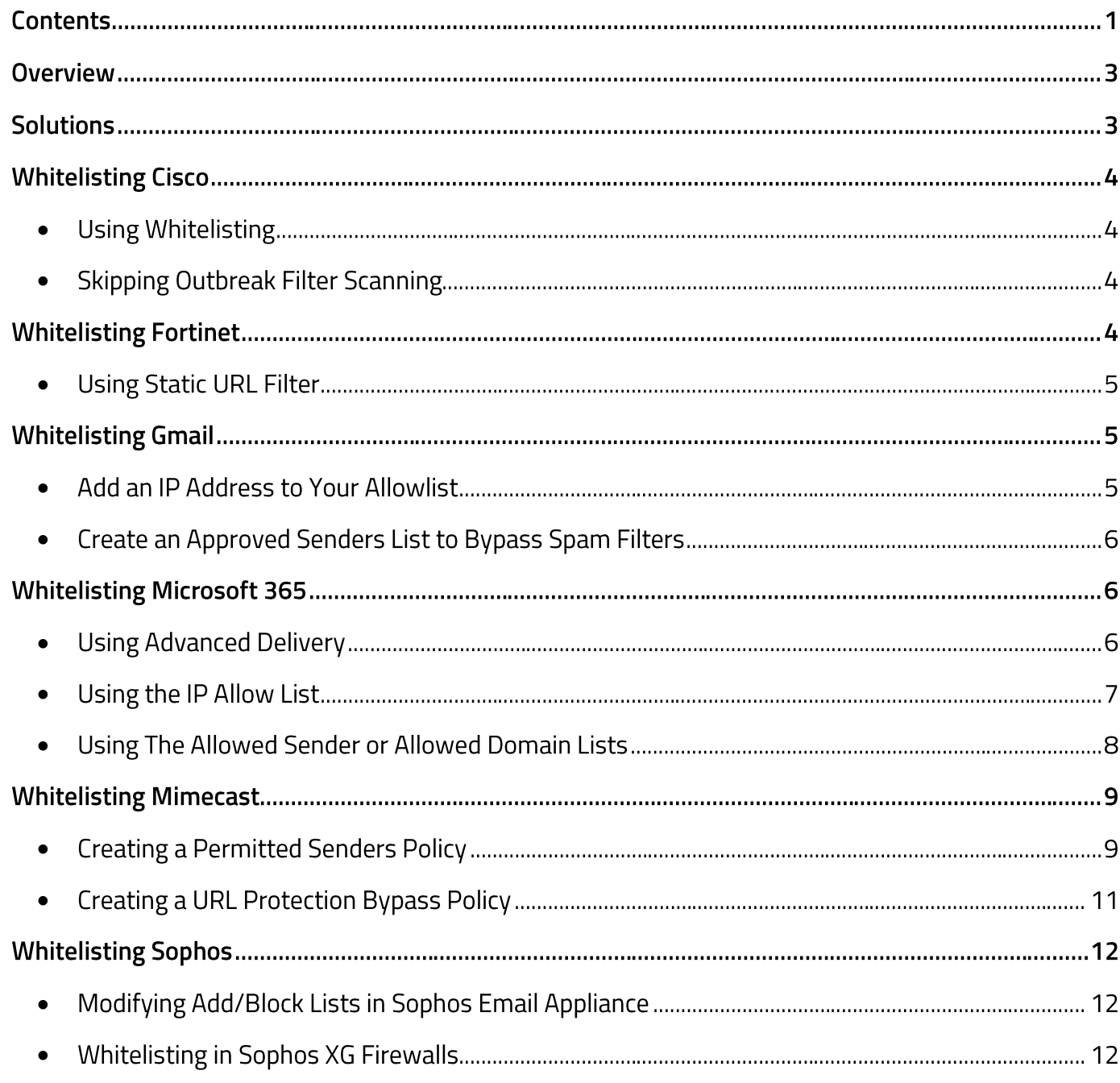

 $\overline{1}$ 

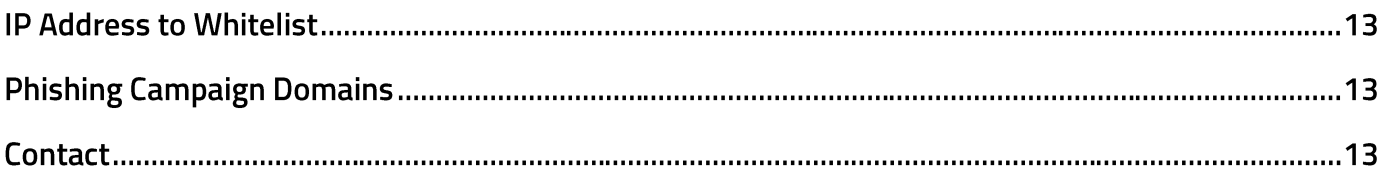

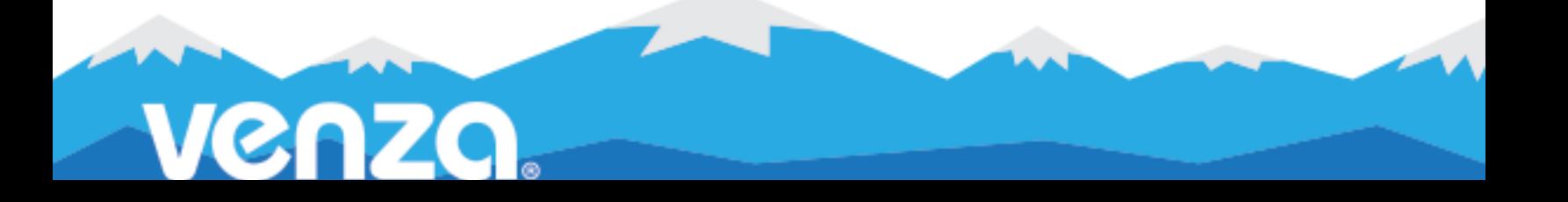

### **OVERVIEW**

#### **What's a False Positive?**

A false positive is an error that occurs when a system reports an event, such as a target clicking on a phishing email, that did not actually occur. False positives happen on all types of phishing simulation systems and are not limited to any specific vendor or tool.

#### What's a Click?

To understand how false positives occur, it is necessary how the system measures responses. A "click" is defined as any interaction with a link, such as a user clicking with their mouse. However, this may also include a system, such as email security software, that inspects an email prior to it reaching the inbox.

#### **Common Causes**

False positives are typically caused by the security filter of email providers. Filters inspect the contents of emails before releasing them to the recipient's inbox. To the phishing tool, this registers as a click and is reported as such.

### **SOLUTIONS**

VENZA understands the importance of accurate data and takes active steps to mitigate false positives. Important steps include:

#### 1. IP Whitelisting

Whitelisting is a cybersecurity and information technology (IT) term that refers to allowing certain email domains (e.g., example@domain.com) and internet protocols (IPs) through a company's defenses.

Add VENZA's incoming campaign IPs to your network's whitelist can prevent your email security systems from triggering false positives.

#### 2. Internal IP Filtering

Provide your Customer Success Coach with a list of internal IP addresses that can be used in an internal filtering process.

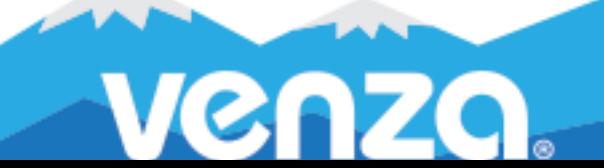

## **WHITELISTING CISCO**

Objective: Using Cisco Ironport security software, you can safelist (whitelist) VENZA to allow your users to receive our simulated phishing and system emails.

If you run into problems while safelisting in Cisco Ironport, we suggest you first reach out directly to Cisco for assistance.

#### <span id="page-3-0"></span>**USING WHITELISTING**  $\bullet$

#### Steps:

- 1. From the Cisco Ironport admin console, navigate to the Mail Policies tab.
- 2. Select HAT Overview and ensure that InboundMail lister is selected.
- 3. Click WHITELIST. If you do not see WHITELIST, you can create your group titled as such.
- 4. Click Add Sender and add the VENZA IP (108.163.193.74).
- 5. Click Submit and then Commit Changes.
- <span id="page-3-1"></span>**SKIPPING OUTBREAK FILTER SCANNING**

#### Steps:

- 1. From the Cisco Ironport admin console, navigate to the Mail Policies tab.
- 2. Under the Message Modification section, enter the VENZA IP (108.163.193.74) in the Bypass Domain Scanning table.
- 3. Click Submit and then Commit Changes.

### **WHITELISTING FORTINET**

Objective: Using Fortinet security software, you can safelist (whitelist) VENZA to allow your users to receive our simulated phishing and system emails.

If you run into problems while safelisting in Fortinet, we suggest you first reach out directly to Fortinet for assistance.

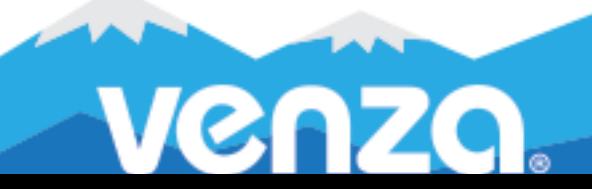

#### <span id="page-4-0"></span>**USING STATIC URL FILTER**

#### Steps:

- 1. Log in to your Fortinet account.
- 2. Navigate to Security Profiles > Web Filter.
- 3. Create a new web filter or select one to edit.
- 4. Expand Static URL Filter, enable URL Filter, and select Create.
- 5. Enter URLs without "https.". A list of URLs is included at the end of this Quick Reference Guide.
- 6. Select Type: Simple.
- 7. Select the Action to take against matching URLs: Allow.
- 8. Confirm that Status is Enabled.

### **WHITELISTING GMAIL**

Objective: These instructions will help you configure the delivery of third-party phishing simulations to Google Gmail.

Note: You must have an administrator account to perform this process, and changes may take up to 24 hours to take effect.

<span id="page-4-1"></span>ADD AN IP ADDRESS TO YOUR ALLOWLIST  $\bullet$ 

- 1. Sign in to your Google Admin console.
- 2. In the Admin Console, go to Menu > Apps > Google Workspace > Gmail > Spam, Phishing and Malware.
- 3. On the left, select the top-level organization. This is usually your domain.
- 4. On the Spam, phishing, and malware tab, scroll to the Email allowlist setting. Or, in the search field, enter email allowlist.
- 5. Enter the IP address for VENZA Phishing™: 108.163.193.74
- 6. At the bottom of the page, click Save.

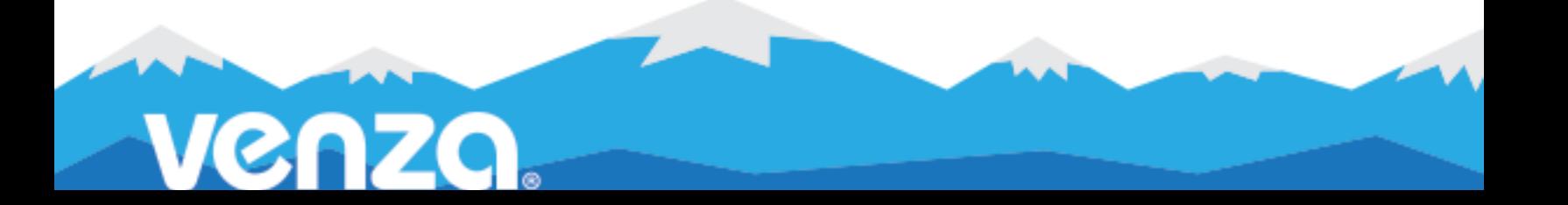

### <span id="page-5-0"></span>**CREATE AN APPROVED SENDERS LIST TO BYPASS SPAM FILTERS**

#### Steps:

- 1. Sign in to your Google Admin console.
- 2. In the Admin Console, go to Menu > Apps > Google Workspace > Gmail > Spam, Phishing and Malware.
- 3. On the left, select an organizational unit.
- 4. Point to Spam and click Configure.
- 5. For a new setting, enter a unique name or description.
- 6. Check the Bypass spam filters for messages received from addresses or domains within these approved senders lists box.
- 7. Click Create or edit to create a list of approved senders.
- 8. Scroll to the bottom of Manage address lists, and click Add address list.
- 9. Enter a name for the new list.
- 10. Click Add address.
- 11. Enter email addresses or domain names. Use a space or comma between each entry.
- 12. Click Save to save the new address list.

### **WHITELISTING MICROSOFT 365**

Objective: These instructions will help you configure the delivery of third-party phishing simulations to Microsoft 365 Defender.

Note: You must be assigned permissions (Organization Management or Security Administrator) in Exchange Online before you can perform these procedures.

Note: Users may receive a false positive if they report an email using the Report Message add-in.

#### <span id="page-5-1"></span>USING ADVANCED DELIVERY

- 1. Open the Microsoft 365 Defender portal.
- 2. Go to Email & Collaboration > Policies & Rules > Threat policies page > Rules section > Advanced delivery.

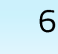

- 3. On the Advanced delivery page, select the Phishing simulation tab, and then do one of the following steps:
	- a. Click Edit, or
	- b. If there are no configured phishing simulations, click Add.
- 4. In the Edit third-party phishing simulation flyout that opens, configure the following settings:
	- a. Domain: Expand this setting and enter at least one email address domain by clicking in the box, entering a value, and then pressing Enter. A list of domains necessary for VENZA Phishing<sup>™</sup> is included at the end of this Quick Reference Guide.
	- b. Sending IP: Expand this setting and enter a valid IPv4 address by clicking in the box, entering 108.163.193.74, and then pressing Enter.
	- c. Simulation URLs to allow: Expand this setting and enter URLs provided by your VENZA Customer Success Coach. Note: this field is not required for all phishing campaigns.
- 5. Once you're finished, click Add and then Close.

### <span id="page-6-0"></span>USING THE IP ALLOW LIST

Caution: Without additional verification like mail flow rules, email from sources in the IP Allow List skips spam filtering and sender authentication (SPF, DKIM, DMARC) checks. This creates a high risk of attackers successfully delivering email to the Inbox that would otherwise be filtered.

- 1. Open the Microsoft 365 Defender portal.
- 2. Go to Email & Collaboration > Policies & Rules > Threat Policies > Anti-spam
- 3. Click Connection filter policy and then Edit connection filter policy.
- 4. Add the IP address below to the Always allow messages from the following IP addresses or address range field:
	- a. 108.163.193.74
- 5. Press enter and click save to enable the new settings.

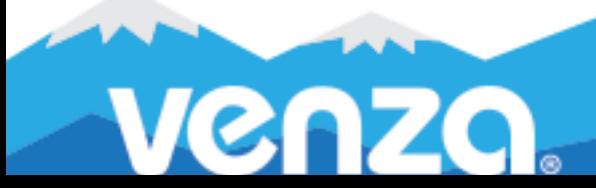

### <span id="page-7-0"></span>USING THE ALLOWED SENDER OR ALLOWED DOMAIN LISTS

Caution. This method creates a high risk of attackers successfully delivering email to the Inbox that would otherwise be filtered; however, the allowed senders or allowed domains lists don't prevent malware or high confidence phishing messages from being filtered.

#### Steps:

- 1. Open the Microsoft 365 Defender portal
- 2. Go to Email & Collaboration > Policies & Rules > Threat Policies > Anti-spam
- 3. Click + to create a policy and select Inbound from the drop-down list.
- 4. The policy wizard opens. On the Name your policy page, configure these settings:
	- a. Name: enter a unique, descriptive name for the policy.
	- b. Description: Enter an optional description for the policy.

When you're finished, click **Next**.

- 5. On the Users, groups, and domains page, identify the internal recipients that the policy applies to (recipient conditions):
	- a. Users: The specified mailboxes, mail users, or mail contacts.
	- b. Groups: Members of the specified distribution groups or mail-enabled security groups.
	- c. Domains: All recipients in the specified **accepted domains** in your organization.

When you're finished, click Next.

- 6. On the Bulk email threshold & spam properties page that appears, configure settings as needed. When you're finished, click Next.
- 7. On the Actions page that appears configure settings as needed.
- 8. On the Allow & block list flyout that appears, click Allowed > Domains > Allow domains.
- 9. Click + to Add domains.
- 10. Enter the domains listed at the end of this QRG in the Domain box.
- 11. Click Add domains, then Next when you're ready to continue.
- 12. On the Review page that appears, review your settings. You can select Edit in each section to modify the settings within the section. Or you can click Back or select the specific page in the wizard.

When you're finished, click Create.

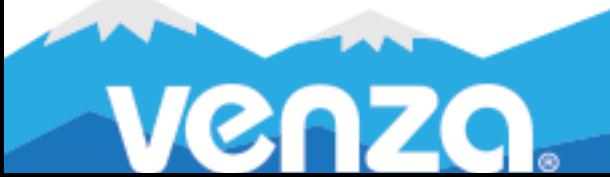

### **WHITELISTING MIMECAST**

Objective: Using Mimecast security software, you can safelist (whitelist) VENZA to allow your users to receive our simulated phishing and system emails.

If you run into problems while safelisting in Mimecast, we suggest you first reach out directly to Mimecast for assistance.

#### <span id="page-8-0"></span>**CREATING A PERMITTED SENDERS POLICY**  $\bullet$

We advise creating a new Permitted Sender Policy within your Mimecast console to safelist the VENZA.

Note: Do not edit your default Permitted Sender Policy. Instead, create a new one.

- 1. From the Mimecast Administration Console, open the Administration Toolbar.
	- a. Select Gateway | Policies.
	- b. Select Permitted Senders.
	- c. Select New Policy.
- 2. Select the below settings under the Options, Emails From, Emails To, and Validity sections.
- 3. For more information, see Mimecast's Configuring a Permitted Senders Policy.

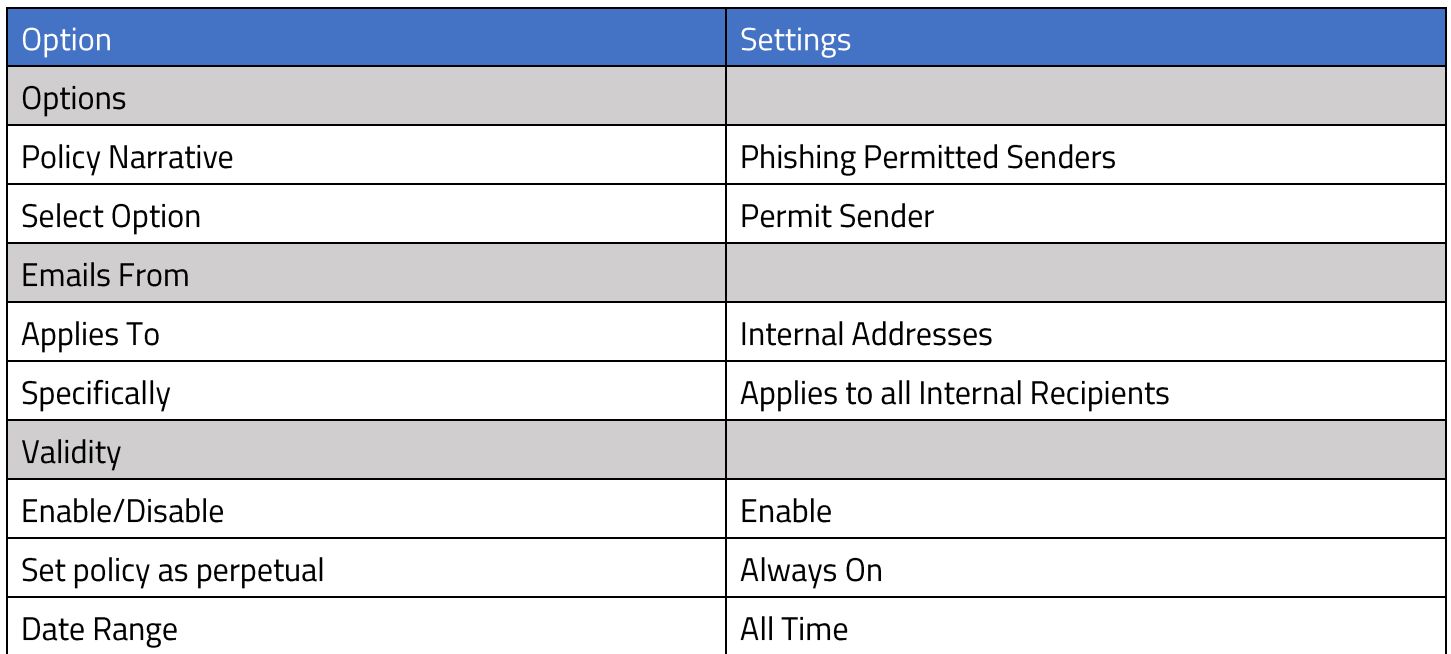

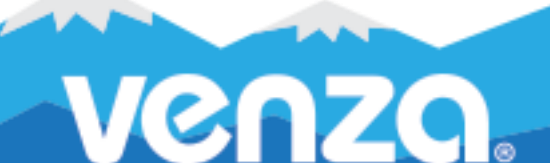

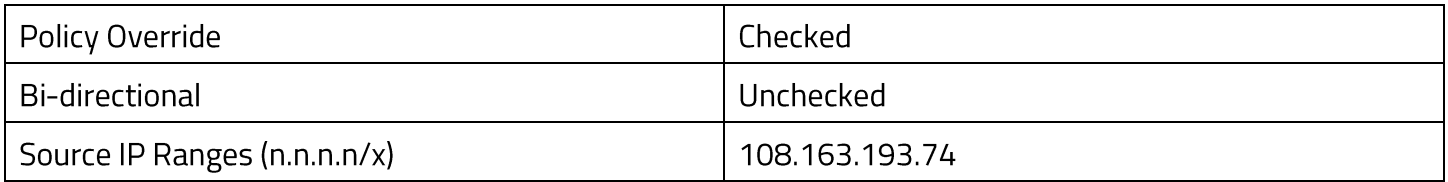

Adding VENZA to the permitted sender's list (see above) should bypass Greylisting. However, we recommend following the below Greylisting steps to improve email deliverability.

- 1. From the Mimecast Administration Console, open the Administration Toolbar.
	- a. Select Gateway | Policies.
	- b. Select Permitted Senders.
	- c. Select New Policy.
- 2. Select the below settings under the Options, Emails From, Emails To, and Validity sections.

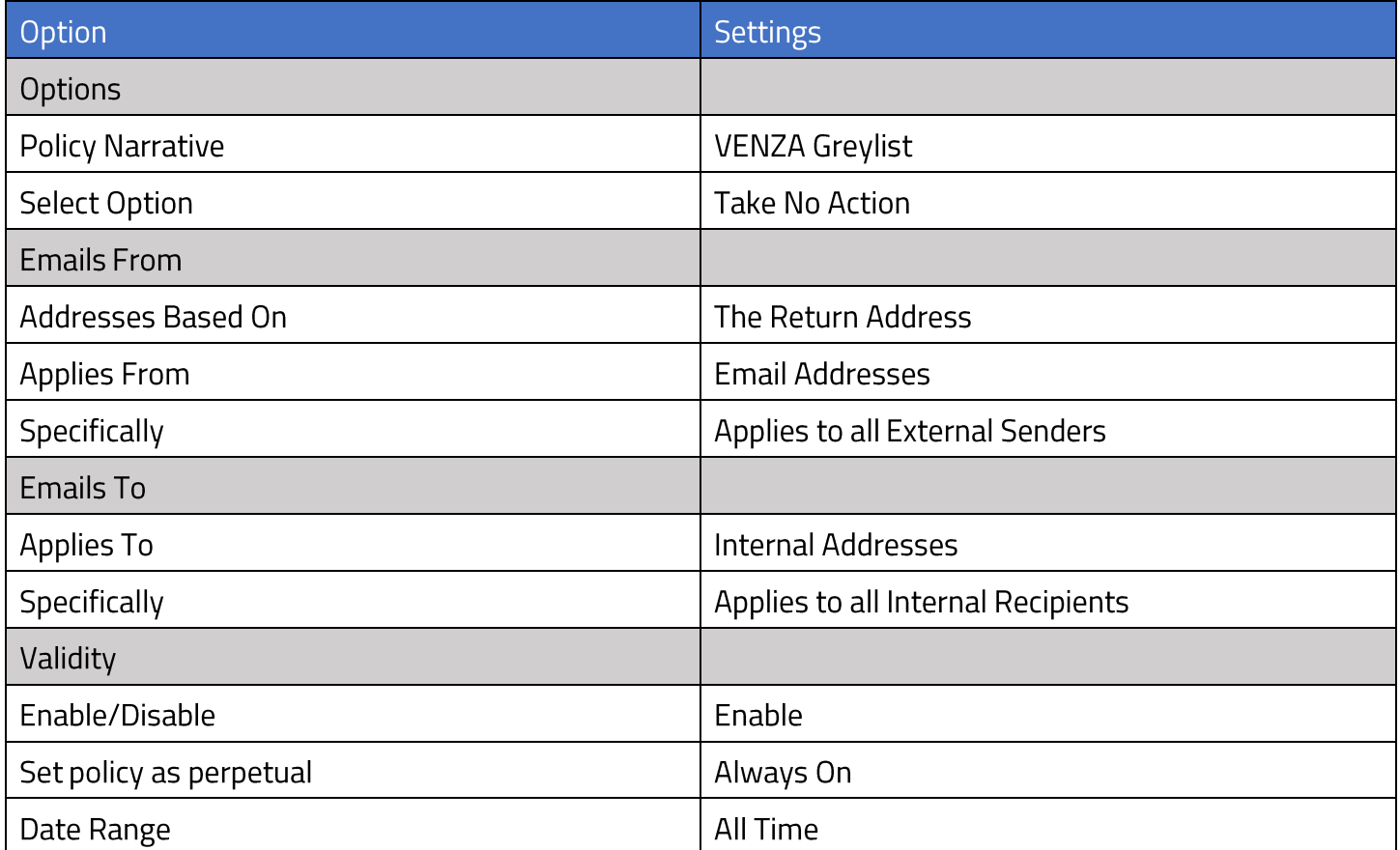

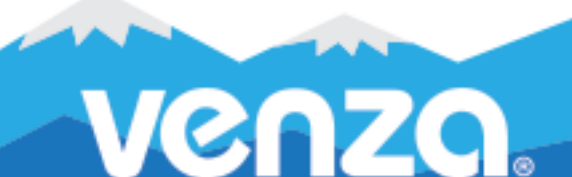

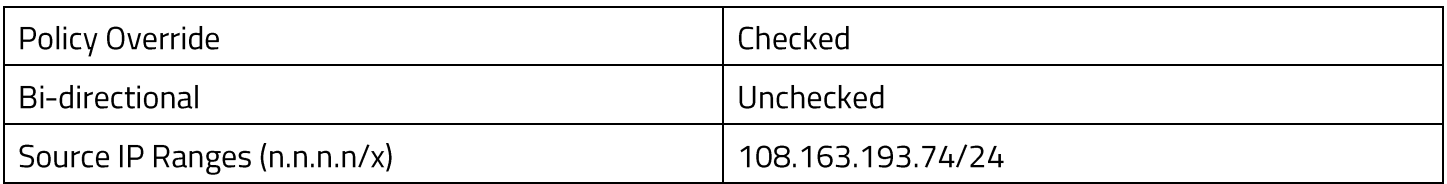

#### <span id="page-10-0"></span>**CREATING A URL PROTECTION BYPASS POLICY**  $\bullet$

- 1. From the Mimecast Administration Console, open the Administration Toolbar.
	- a. Select Gateway | Policies.
	- b. Select Permitted Senders.
	- c. Select New Policy.
- 2. Select the below settings under the Options, Emails From, Emails To, and Validity sections.

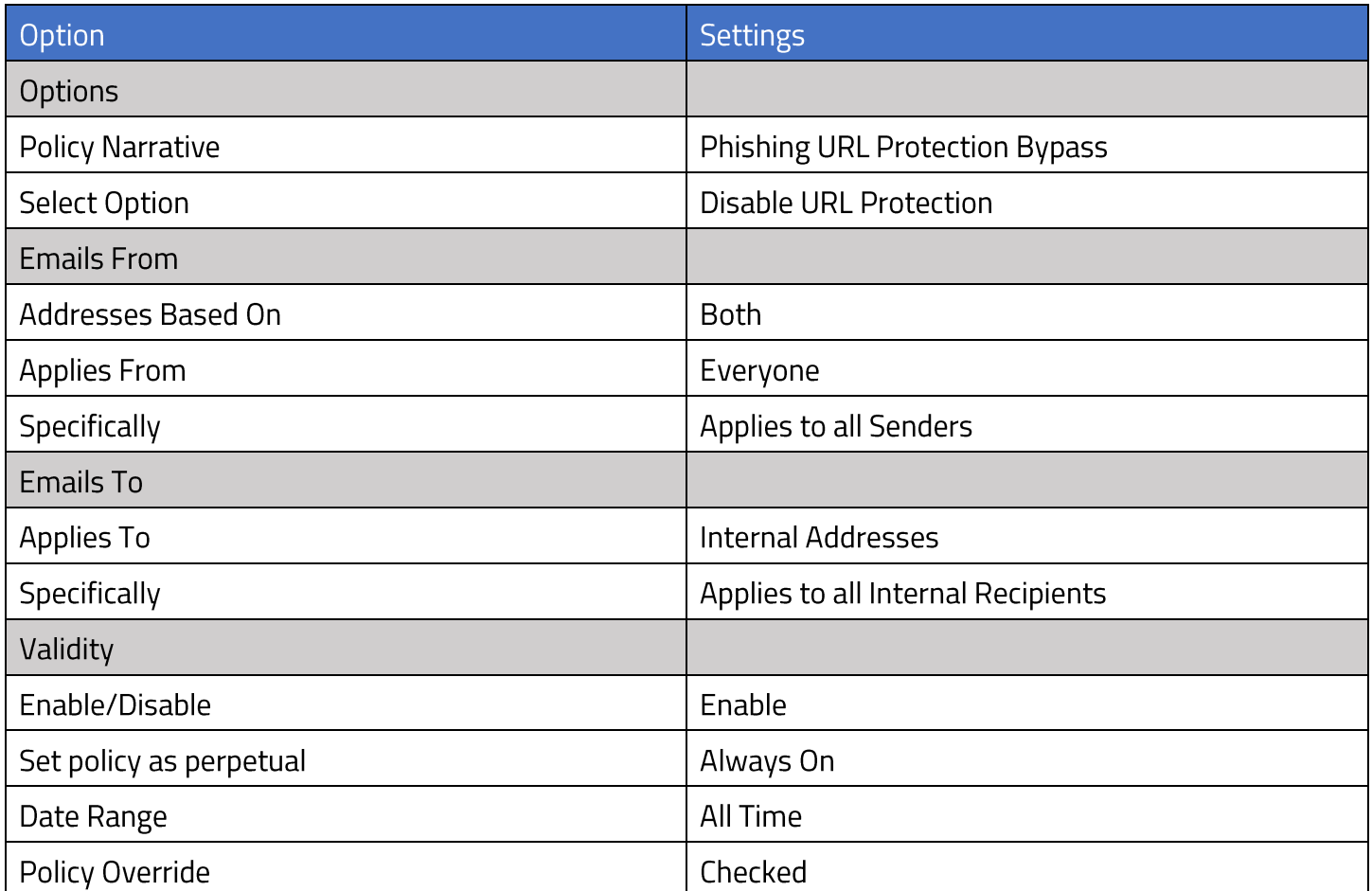

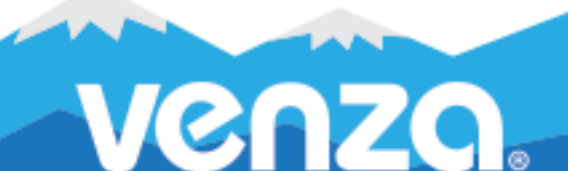

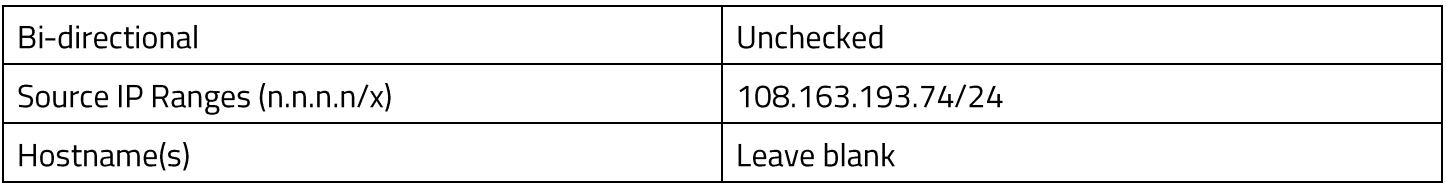

### **WHITELISTING SOPHOS**

Objective: Using Sophos security software, you can safelist (whitelist) VENZA to allow your users to receive our simulated phishing and system emails.

If you run into problems while safelisting in Sophos, we suggest you first reach out directly to Sophos for assistance.

### <span id="page-11-0"></span>**MODIFYING ADD/BLOCK LISTS IN SOPHOS EMAIL APPLIANCE**

#### Steps:

- 1. In your SEA manager, navigate to Configuration > Policy > Allow Lists.
- 2. Click the appropriate list to display the List Editor dialog box.
- 3. Select the Senders tab if you have an additional spam filter in front of SEA. Select the Hosts tab if you do not have an additional spam filter in front of SEA.
- 4. In the Add entries text box, enter each required item and click Add.
- 5. If in the Senders tab, enter VENZA domain names, one by one. These domains are listed at the end of this Quick Reference Guide.
- 6. If in the Hosts tab, enter the VENZA IP address. The VENZA IP address is listed at the end of this Quick Reference Guide.

### <span id="page-11-1"></span>**WHITELISTING IN SOPHOS XG FIREWALLS**

- 1. Log in to the portal for the firewall.
- 2. Click on Web, located on the left.
- 3. Click on Exceptions, located on the top.
- 4. If you don't have an exceptions list, click Add Exception.
- 5. Provide a name (VENZA) and an optional description for the list.
- 6. Check the boxes to the right under Skip the selected checks or actions for your purchased services.
- 7. Check URL pattern matches.
- 8. Enter the phishing domains one line at a time in the Search/Add box. These are located at the end of this Quick Reference Guide.
- 9. Click Save at the bottom of the page.

## IP Address to Whitelist

108.163.193.74

#### Phishing Campaign Domains

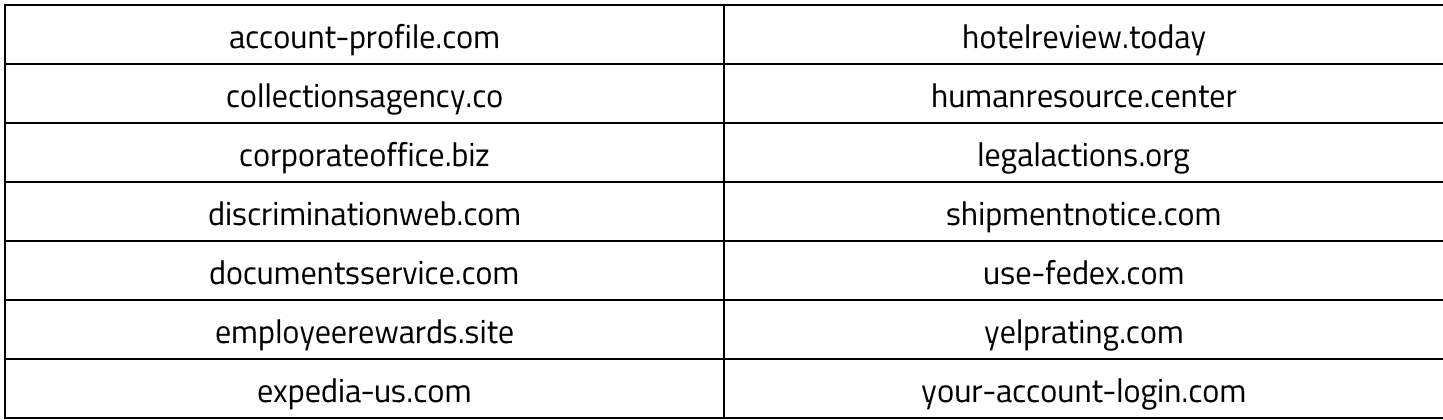

#### System Domains

venzagrc.com

venzapeak.com

### **CONTACT**

Help Desk: noreply@venzagroup.com

Sales: sales@venzagroup.com

Customer Success: success@venzagroup.com

Disclaimer: In no event shall VENZA Inc. or its subsidiaries be liable for any damages whatsoever (including, without limitation, damages for loss of business profits, consequential, incidental, indirect, economic, or punitive damages, business interruption, loss of business information, or other pecuniary loss) arising out of the use of this document, even if advised of the possibility of such damages.